# The Wireless Haven - Tutorials Changing the main IP address of WiFiX routers

By: Richard J – Last edit 10-05-2022

1: Log into your WiFiX router: default is [http://192.168.1.1](http://192.168.1.1/)

line with the "LAN" interface.

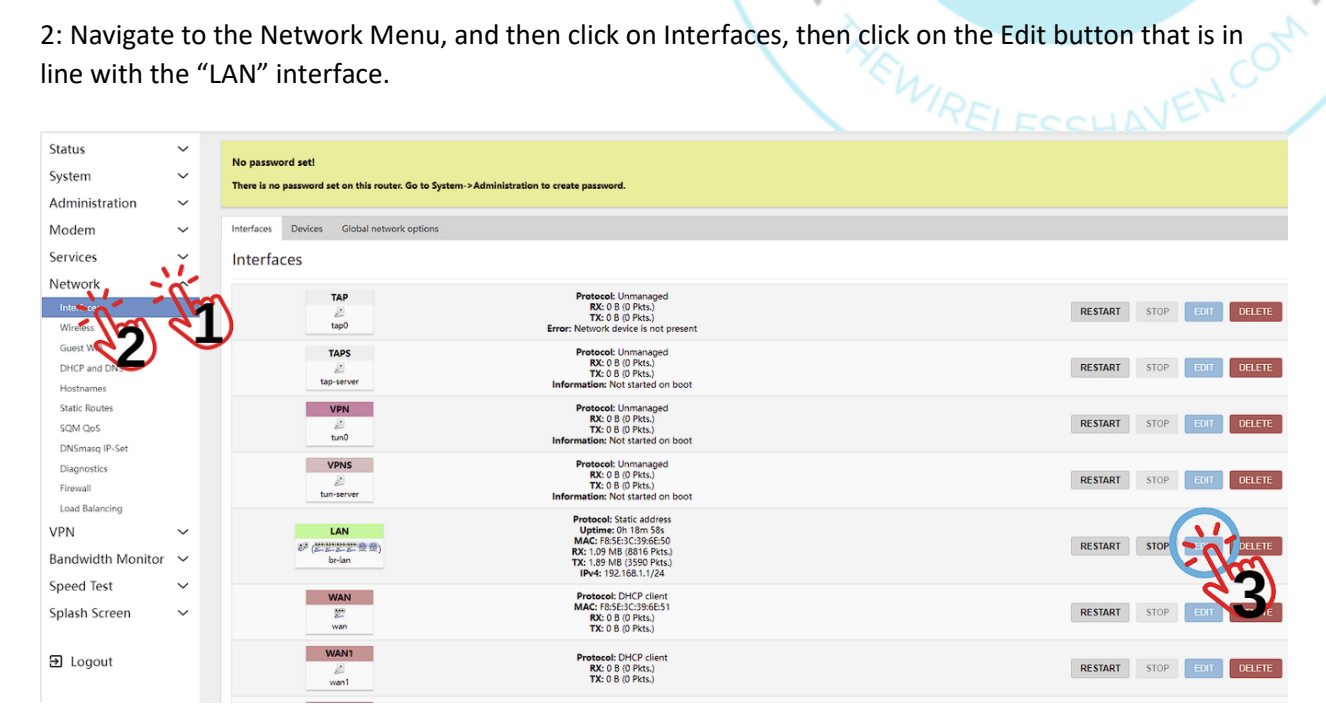

### The Wireless Haven - Tutorials Changing the main IP address of WiFiX routers By: Richard J – Last edit 10-05-2022 3: We will change this section: Interfaces » LAN General Settings **Advanced Settings Firewall Settings DHCP** Server Status Device: br-lan **Uptime:** 0h 23m 48s<br>**MAC:** F8:5E:3C:39:6E:50 **RX:** 1.41 MB (11897 Pkts.)<br>**RX:** 1.41 MB (11897 Pkts.)<br>**TX:** 3.00 MB (5713 Pkts.) IPv4: 192.168.1.1/24 Static address Protocol  $\checkmark$ Device br-lan Bring up on boot  $\overline{\mathcal{L}}$ IPv4 address 192.168.1.1  $\cdots$ IPv4 netmask 255.255.255.0 IPv4 gateway IPv4 broadcast 192.168.1.255

3b: Change the number from: 192.168.1.1 to something like: 192.168.50.1

Note: You can change any of the first three sets of numbers here; 192, 168, or the first 1. It is generally best practice to always leave the last number as "1". IE: 10.11.12.1 or 191.168.1.1 or 199.199.199.1.

## The Wireless Haven - Tutorials Changing the main IP address of WiFiX routers By: Richard J – Last edit 10-05-2022

### 4: We will change ours to: 192.168.50.1 Interfaces » LAN

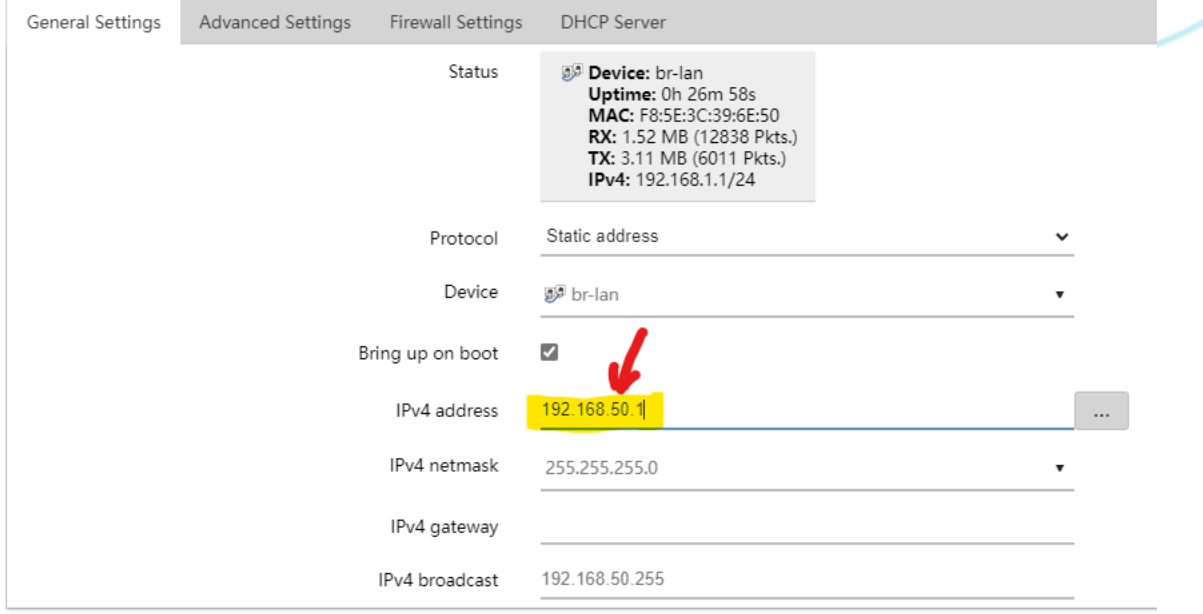

5: In your browser, open a new tab and enter the address[: http://192.168.50.1](http://192.168.50.1/) into the address bar and hit enter. It should fail to load, this is ok. We will need this in a second.

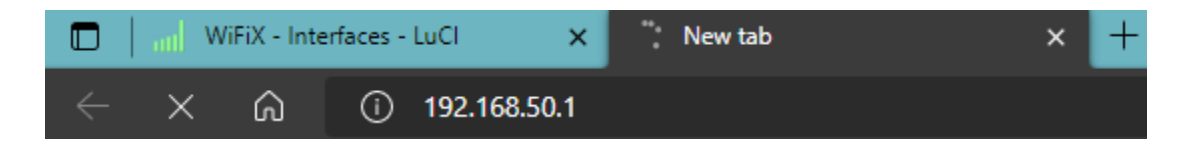

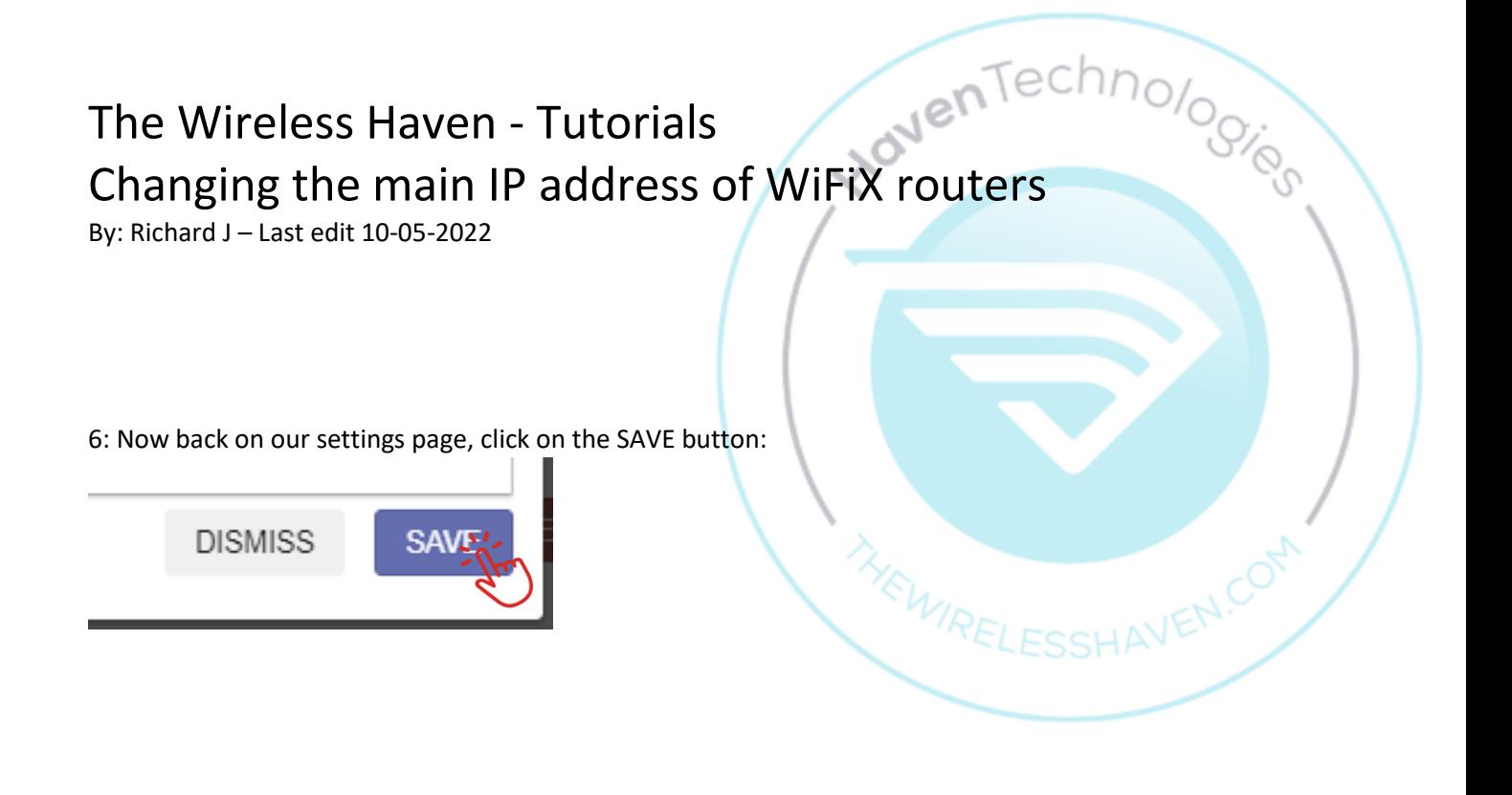

#### 7: You should see this:

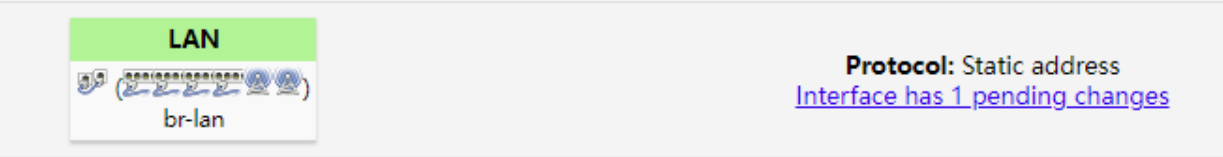

Now click on the Save and Apply button at the bottom right of the page:

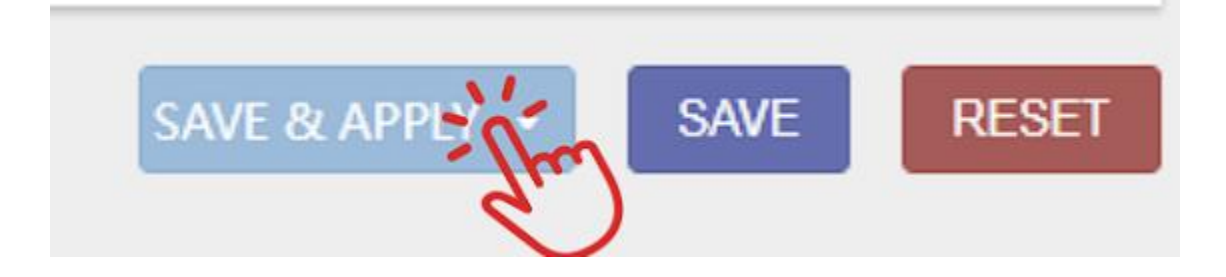

8: Now for the important part! After this you will see the following:

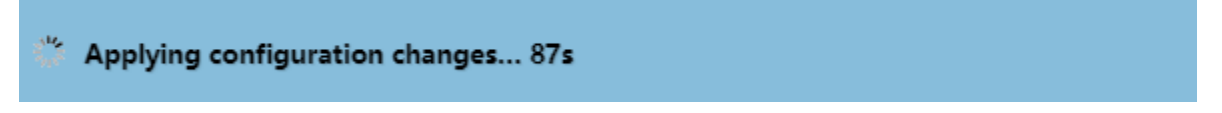

While this is counting down you will need to go back to the other tab that you opened with the new IP address entered and click on reload, or just click on the address bar and hit the enter/return key. Either way reload that page.

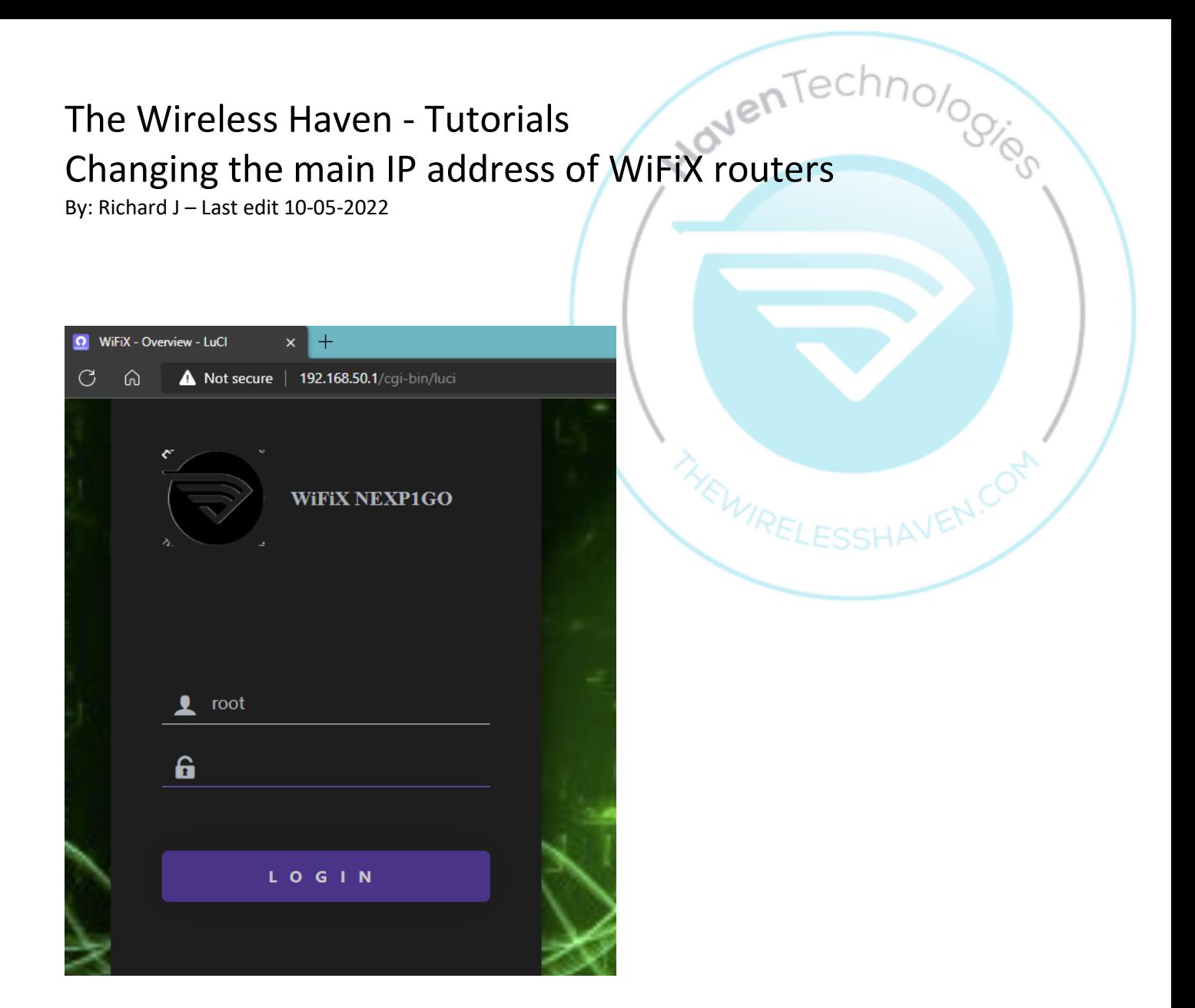

NEXP1GO used for this example. ALL WiFiX NEX routers use the exact same method for IP address changing.

If the browser does not load a new login at your new IP address within ~10 seconds, you MUST quickly unplug the ETHERNET cable from between the router and your currently connected computer and then plug it back in. Then return to the browser and try reloading the new IP address again. If doing this over WiFi, you will want to, instead, quickly disconnect your computer and then reconnect it back to the WiFi of the WiFiX router. Generally it is easier to do when changing the IP address of the router via ethernet.

NOTE: If the router does not see an attempt to connect to its web UI within 90 seconds it will automatically revert the IP address BACK to: 192.168.1.1, and you will have to start over.

That's it. Enjoy your new IP address, and hopefully an easier time integrating your WiFiX system with other routers or access points that use the 192.168.1.1 IP address.